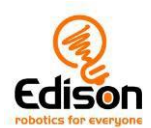

### Edisons for-programmerede stregkoder

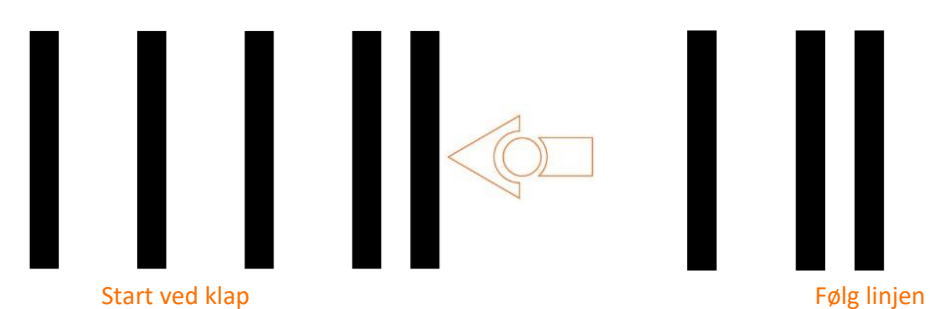

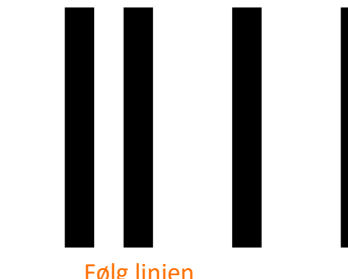

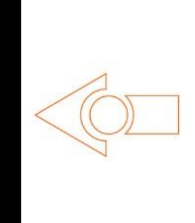

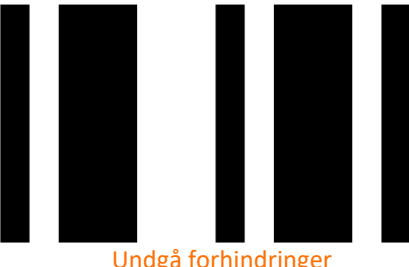

 $\begin{picture}(150,10) \put(0,0){\line(1,0){10}} \put(15,0){\line(1,0){10}} \put(15,0){\line(1,0){10}} \put(15,0){\line(1,0){10}} \put(15,0){\line(1,0){10}} \put(15,0){\line(1,0){10}} \put(15,0){\line(1,0){10}} \put(15,0){\line(1,0){10}} \put(15,0){\line(1,0){10}} \put(15,0){\line(1,0){10}} \put(15,0){\line(1,0){10}} \put(15,0){\line($ 

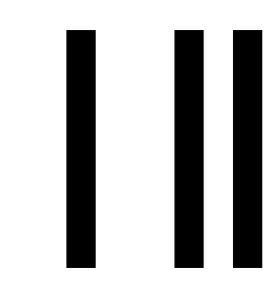

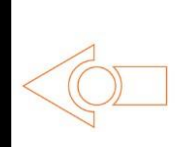

Undgå forhindringer Følg lyset (en lommelygte)

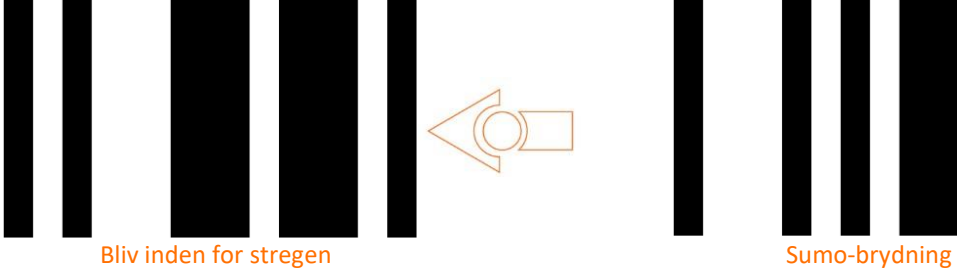

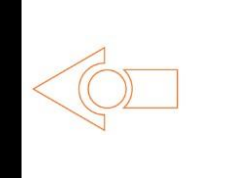

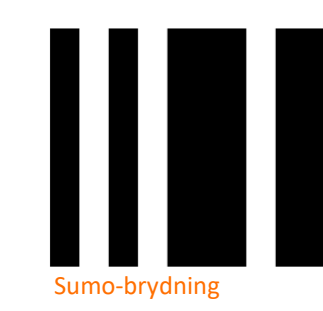

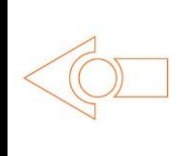

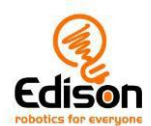

Fjernstyring af Edison

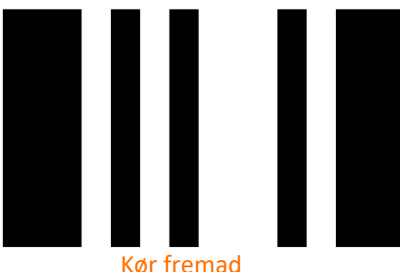

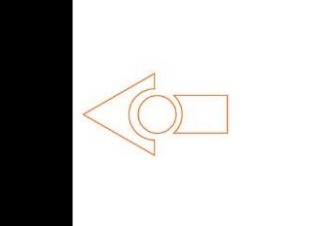

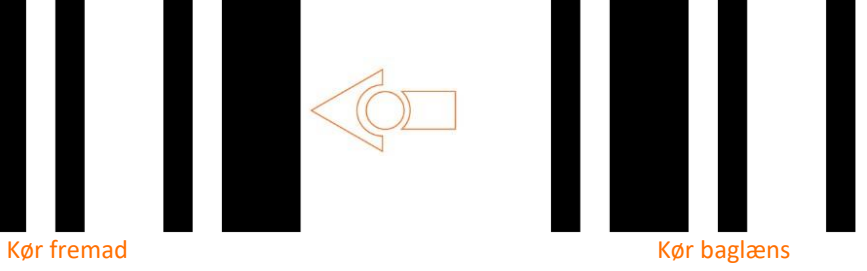

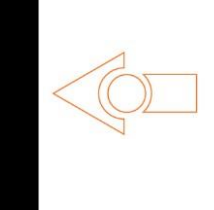

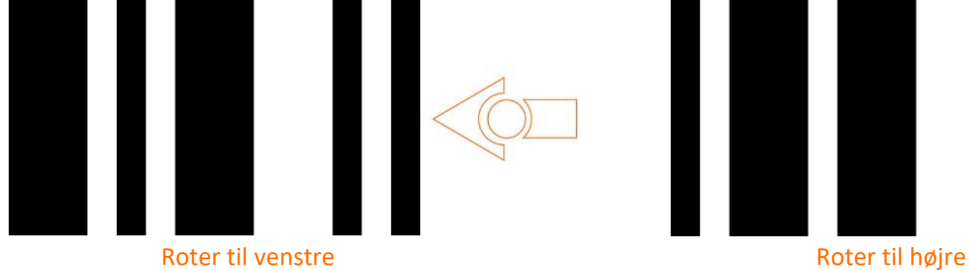

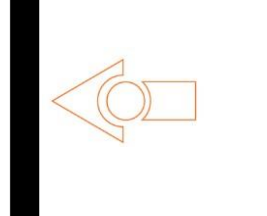

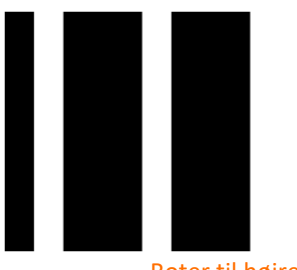

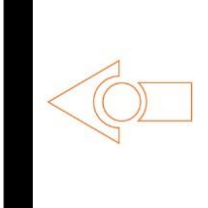

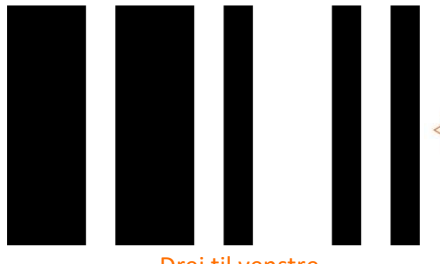

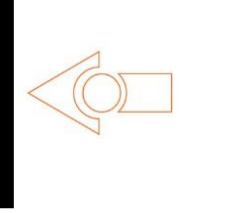

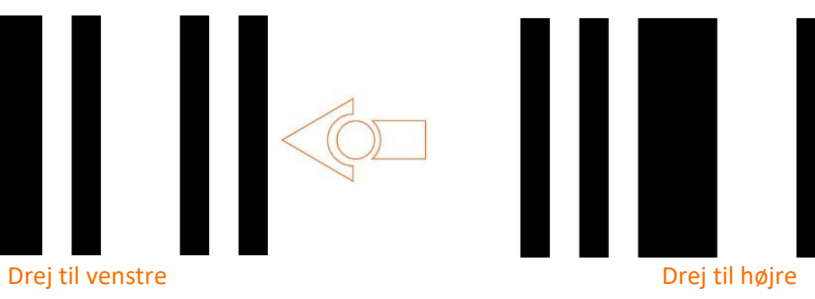

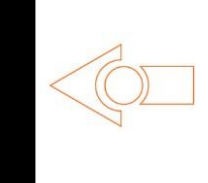

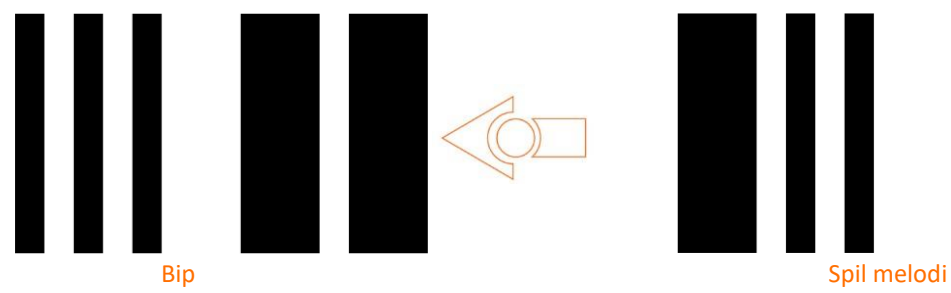

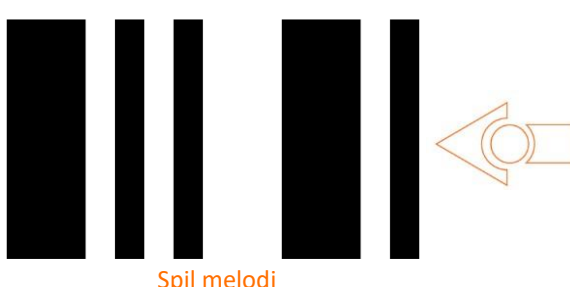

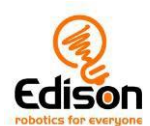

### Fjernstyring af Edison – stregkoder der kan programmeres

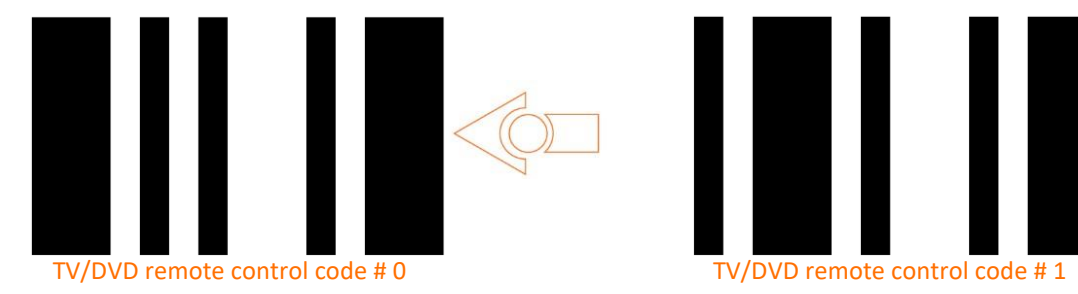

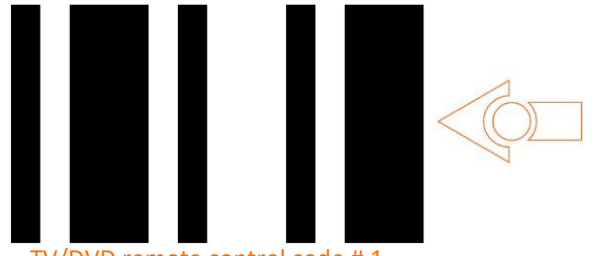

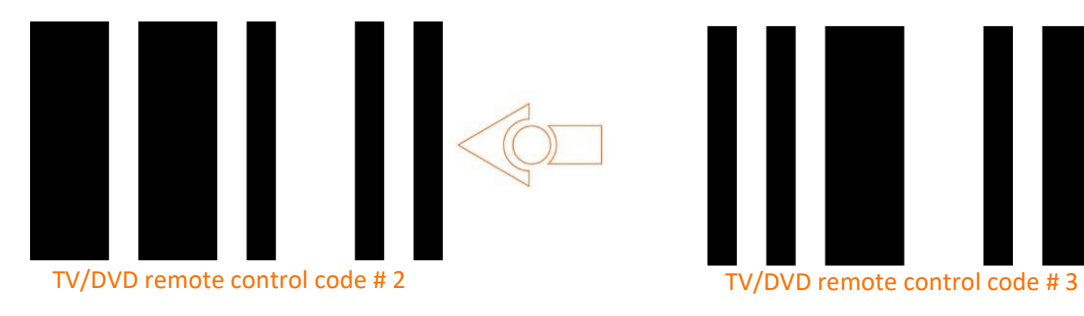

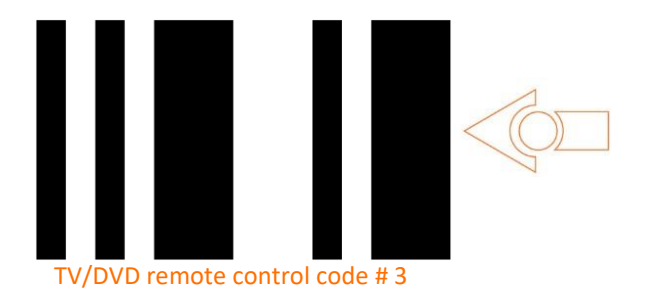

TV/DVD remote control code # 4

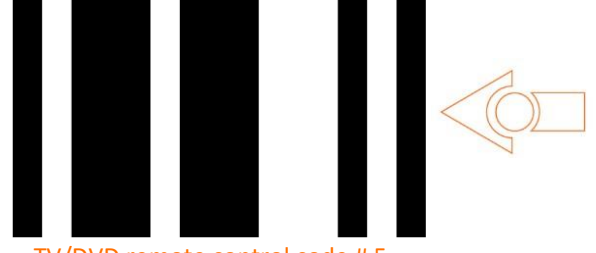

TV/DVD remote control code # 5

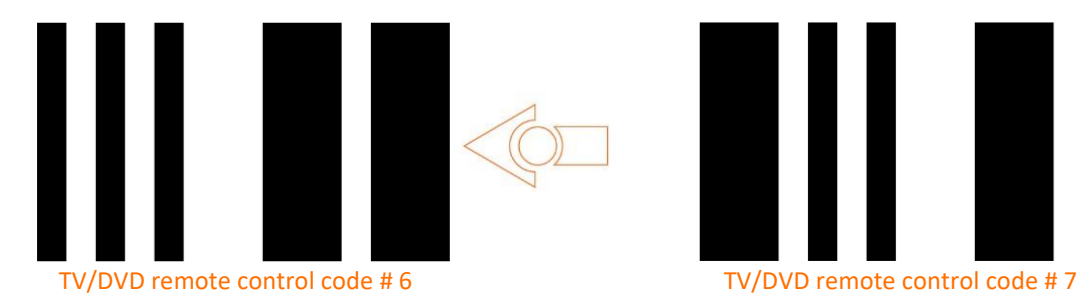

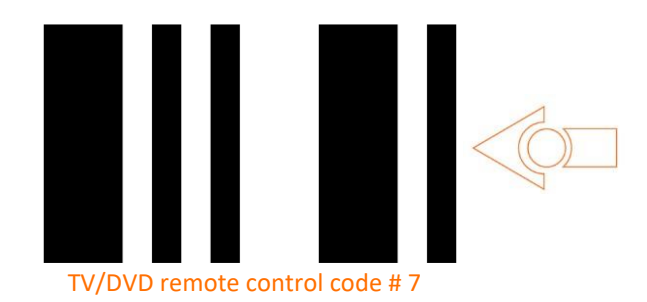

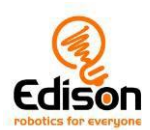

Stregkoder til kalibrering

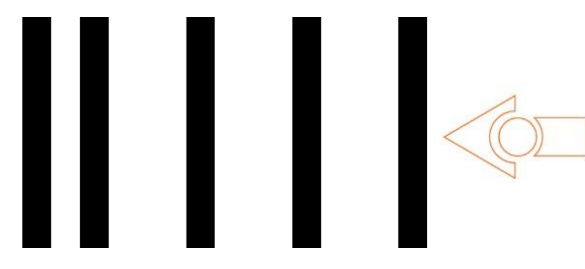

Kalibrering af kørsel (kun version 2)

#### **Sådan kalibrerer du kørsel**

- 1. Scan stregkoden med en V2.0 Edison.
- 2. Tryk to gange på Play-knappen

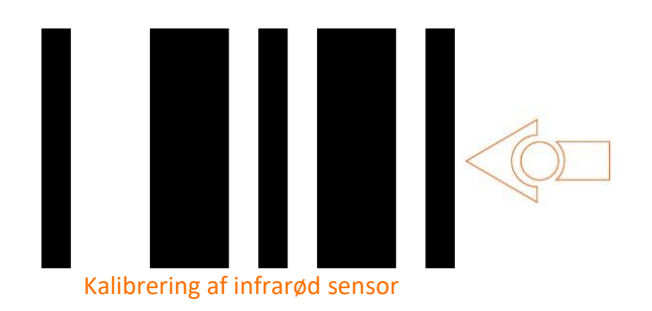

#### **Kalibrering af infrarød sensor**

#### Maksimal følsomhed:

- 1. Scan stregkoden med Edison. Fjern alle forhindringer for an robotten.
- 2. Tryk på Play-knappen for at begynde kalibreringen. Følsomheden til venstre indstilles først.
- 3. Tryk på Play-knappen (det øger følsomheden) ind til den røde diode til venstre blinker.
- 4. Tryk på den runde Optag-knap (dette mindsker følsomheden) indtil dioden stopper med at blinke.
- 5. Tryk på den firkantede stop-knap for at kalibrere højre side.
- 6. Tryk på Play-knappen indtil den røde diode til højre blinker. Tryk derefter på Optagknappen indtil dioden stopper med at blinke.
- 7. Tryk på Stop-knappen og kalibreringen er afsluttet.

#### Tilpasset følsomhed

Du kan indstille den afstand forhindringer skal opdages på ved at placere en forhindring for an Edison og gentage trin 1 til 7 ovenfor.